# Find Family

# **DOKUMENTACJA** DLA WERSJI MOBILNEJ

Teraz z łatwością będziesz mógł planować budżet domowy. Aplikacja Fin4Family została stworzona z myślą o uproszczeniu zarządzania pieniędzmi oraz kontroli wydatków. To bardzo skuteczny sposób na oszczędzanie pieniędzy. Łatwa w obsłudze, dostępna na wszystkich urządzeniach aplikacja, uprzyjemni Ci planowanie budżetu domowego. Od teraz Twoje finanse osobiste będziesz miał pod kontrolą!

#### **1. Instalacja aplikacji mobilnej**

Zapraszamy do instalowania i używania **aplikacji do oszczędzania pieniędzy**

#### **A** Family

Będziemy wdzięczni za wszelkie uwagi i sugestie dotyczące funkcjonowania **programu do oszczędzania**, które prześlesz do nas, wykorzystując w tym celu jedną z funkcjonalności aplikacii.

# **2. Rejestracja aplikacji mobilnej**

Po pobraniu mobilnej **aplikacji do zarządzania pieniędzmi** F4F ze strony sklepu Google wyświetli Ci się okienko do rejestracji, w którym należy podać swoje imię i nazwisko, adres mailowy (na który otrzymasz wiadomość z linkiem aktywującym konto) oraz hasło. Jeśli zdecydujesz, że nie chcesz od razu dokonywać rejestracji, możesz używać konta w wersji z ograniczoną liczbą funkcjonalności, a zarejestrować się później.

Po wypełnieniu okna rejestracji, pojawia się informacja dotycząca jej poprawnego przebiegu oraz konieczności odebrania maila z linkiem aktywacyjnym. Potwierdzenie aktywacji jest końcowym krokiem przy rejestracji.

Używanie wersji nierejestrowanej nie jest ograniczone czasowo, ale nie pozwala na pełne wykorzystanie możliwości aplikacji.

#### **3. Po co mi aplikacja do oszczędzania pieniędzy w wersji mobilnej?**

Zapewne każdy z nas doszedł kiedyś do wniosku, że **zarządzanie budżetem domowym** go przerasta. Bo nie wiemy, gdzie oszczędzać pieniądze, których ciągle brakuje, a także nie wiadomo, ile ich naprawdę jest. Czy wydajemy za dużo? A może jednak posiadamy nadwyżki? **Jak gospodarować pieniędzmi** z największą korzyścią dla nas?

Każdy z nas w takiej sytuacji marzył o tym, żeby problemy rozwiązały się same. Niestety, nikt nam nie zaproponuje magicznej różdżki, ale możemy skorzystać z narzędzi, które ułatwią nam **zarządzanie finansami**. Służy do tego aplikacja do oszczędzania pieniędzy - **GilFamily** 

Jest to prosty i funkcjonalny program do oszczędzania i codziennej **kontroli wydatków** domowych. Dzięki raportom możemy robić różne zestawienia - z podziałem na kategorie, podkategorie czy konta.

Wsparciem aplikacji mobilnej jest wersja desktopowa, która ma dużo więcej możliwości a prosta synchronizacja pozwoli przenieść codzienne zapiski na dysk w naszym komputerze.

### **4. Jak zacząć korzystać z aplikacji mobilnej?**

Trzy proste kroki aby zacząć korzystać z aplikacji

**1)** Zdefiniuj swoje konta

Menu aplikacji = stawienia → Moje konta → Dodaj konto

Uzupełnij pola i zapisz

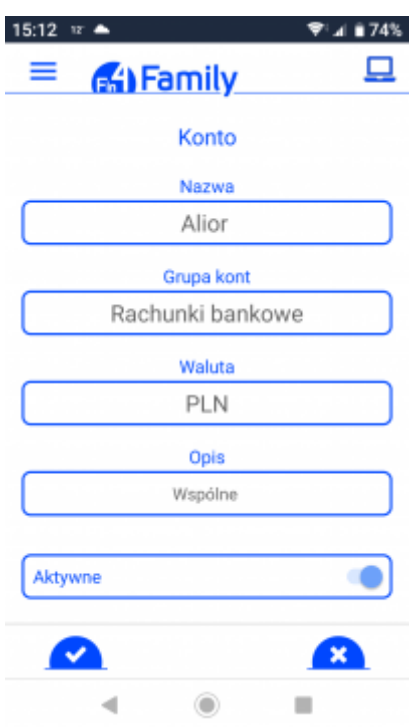

**2)** Wpisz kwoty na kontach robiąc przychód

Nastronie głównej naciśnij → uzupełnij poszczególne pola i zapisz

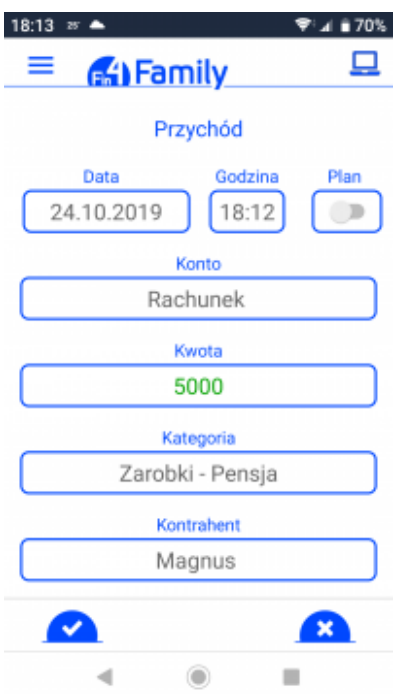

#### **3)** Zapisuj wydatki

Na stronie głównej naciśnij **oda** → uzupełnij poszczególne pola i zapisz

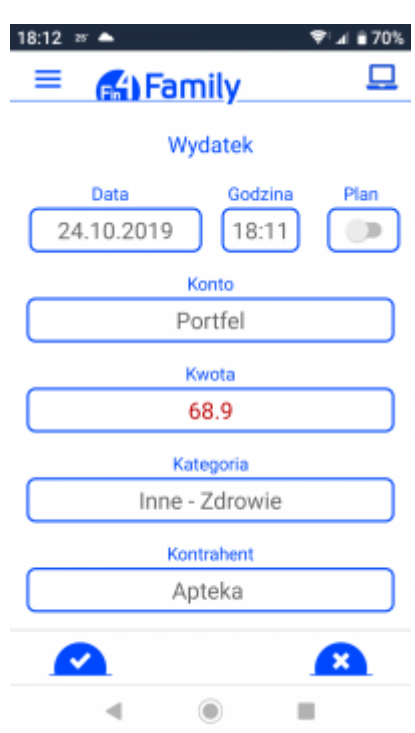

#### **5. Menu - aplikacja mobilna**

Wchodząc w menu aplikacji  $\equiv$  możemy dodać poszczególne elementy słowników: konta, kategorie, podkategorie czy znaczniki, zanim zaczniemy wpisywać wydatki. Warto to zrobić ponieważ to oszczędzi nam trochę czasu, a zapisanie wydatku ograniczy się tylko do wyboru odpowiednich danych z listy. Oczywiście nic nie stoi na przeszkodzie aby to robić na bieżąco, notując wydatki/przychody.

W menu zrobimy raport (zestawienie) naszych operacji czy uzyskamy informacje o aplikacji (Pomoc), min. prostą instrukcję obsługi (Dokumentacja).

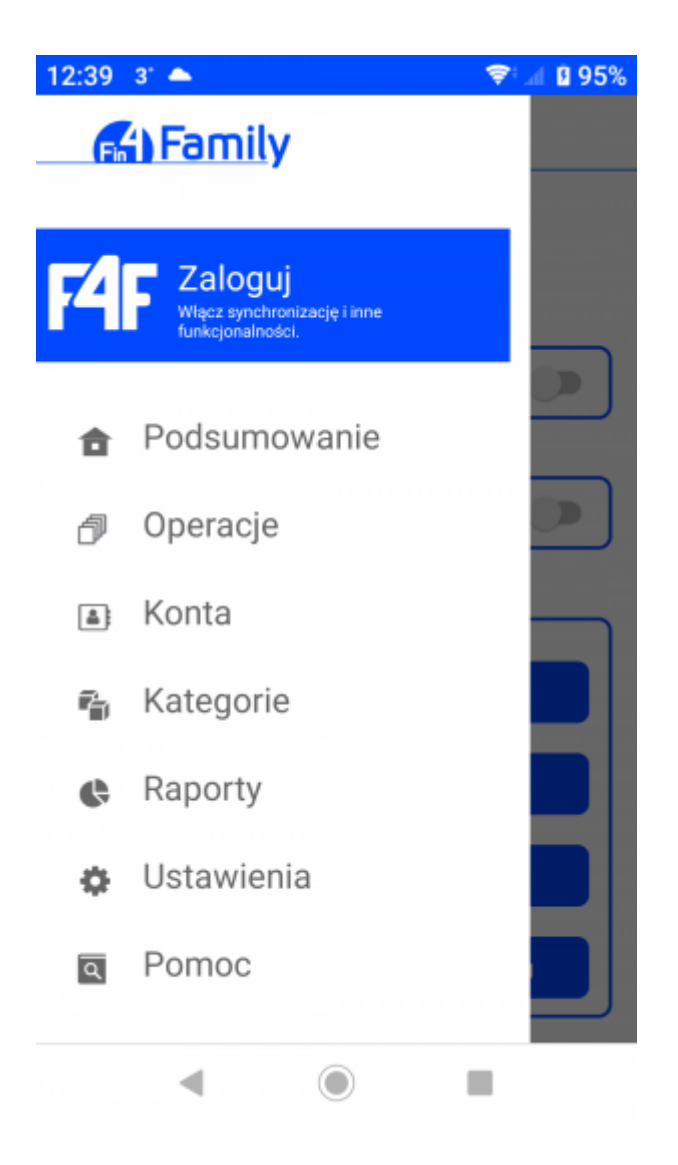

#### **6. Wydatek - jak dodać?**

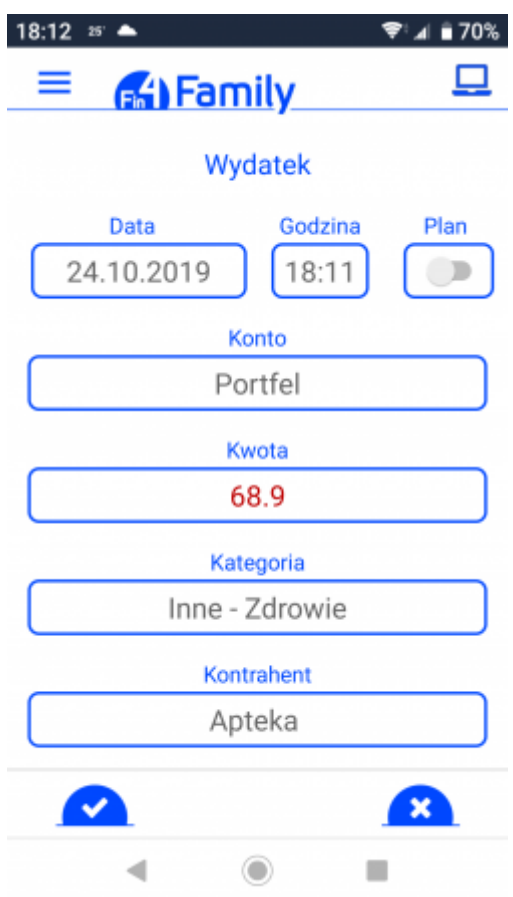

Aby zapisać nowy wydatek, na str[onie głó](https://fin4family.com/images/dokumentacja-nowe/mobi-znak_potwierdz.jpg)wnej wybieramy **Następnie wypełniamy** poszczególne pola i zatwierdzamy

Wpisując wydatek możemy dodać do listy właściwe konto, kategorię, podkategorię czy kontrahenta lub zrobić to wcześniej w Ustawieniach.

# **7. Przychód - jak dodać?**

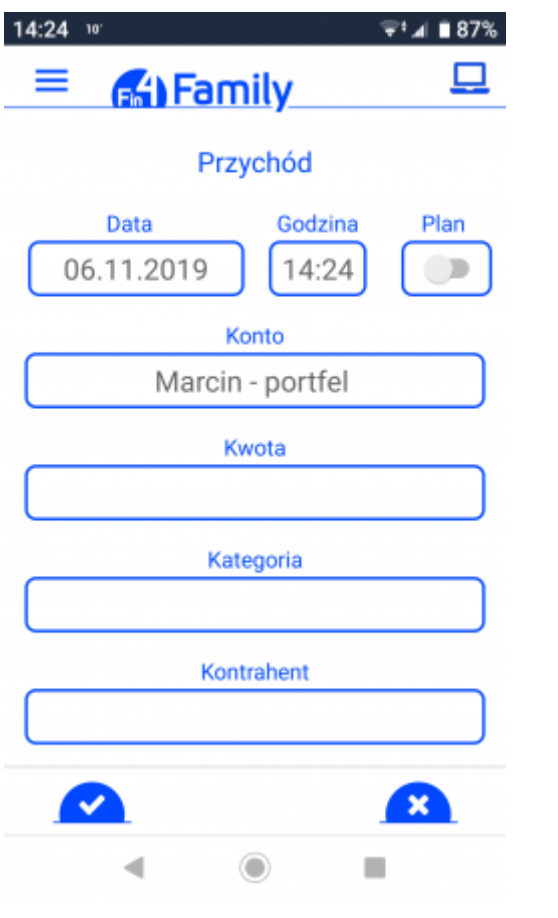

Nastronie głównej naciskamy **kolu** uzupełniamy poszczególne pola i potwierdzamy kolu

# **8. Transakcja - jak przeprowadzić?**

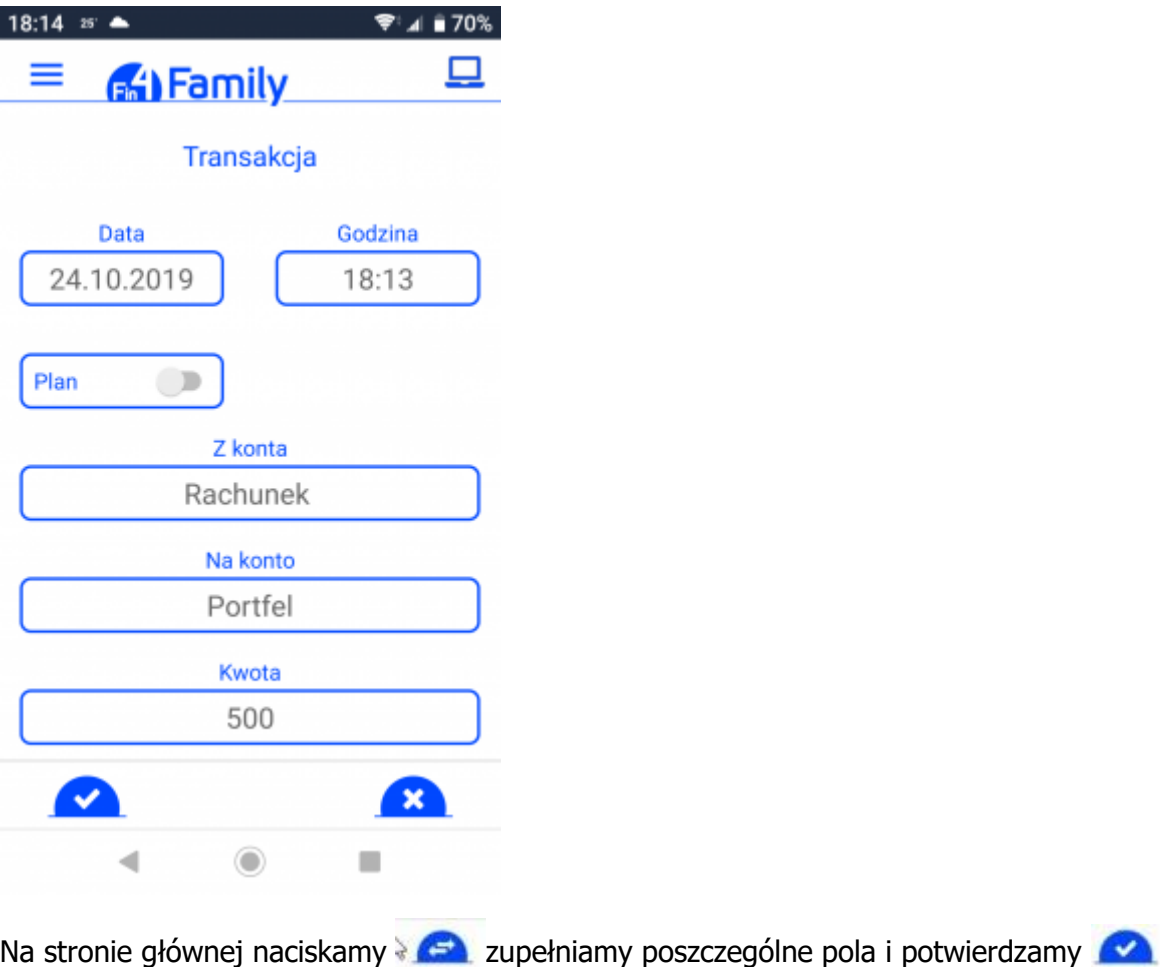

# **9. Konto - jak dodać?**

 $Z$  menu aplikacji  $\equiv$  wybieramy Moje konta i naciskamy **Dodaj konto**.

Uzupełniamy poszczególne pola i zatwierdzamy

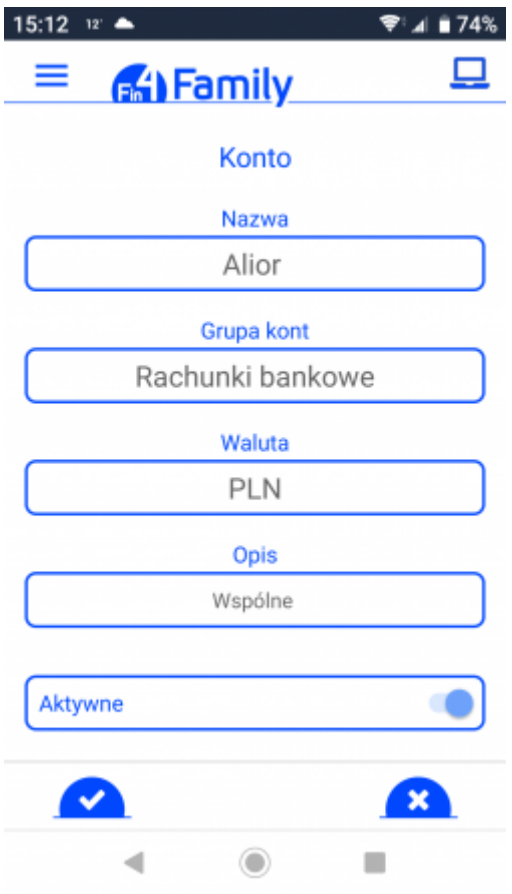

# **10. Kontrahent - jak dodać?**

Menu ustawienia → zaznacz Pokaż kontrahentów → Kontrahenci → Dodaj kontrahenta

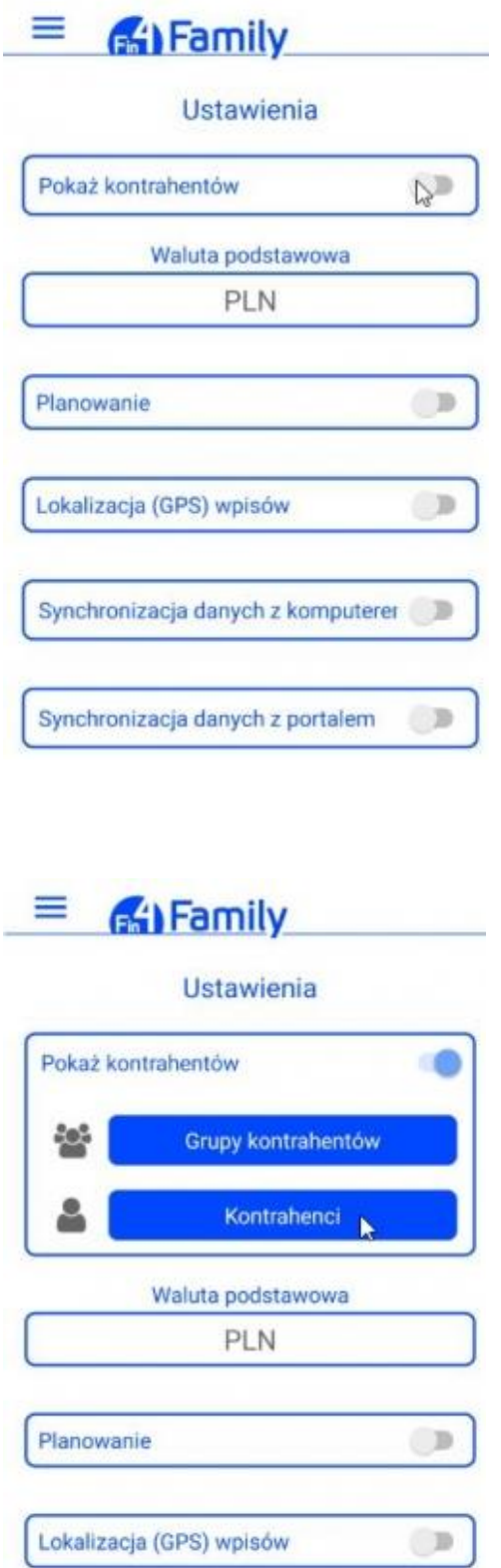

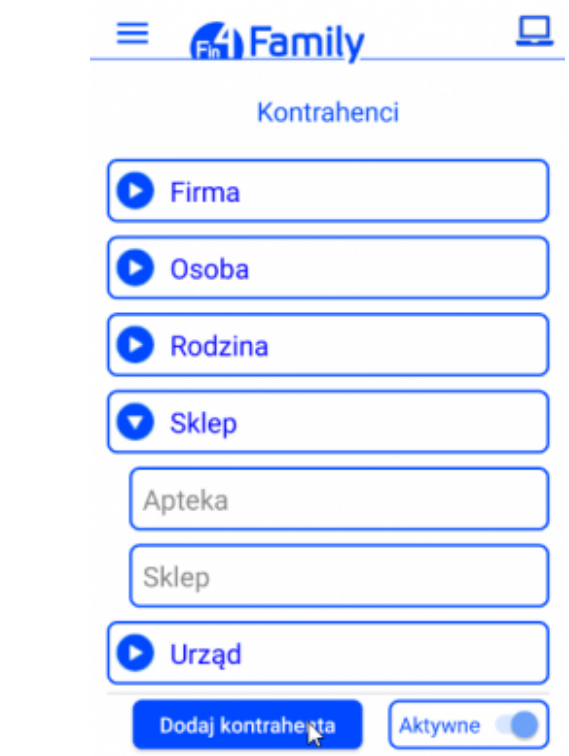

#### **11. Kategoria - jak dodać?**

Menu Ustawienia → zakładka Kategorie → wybierz Kategorie → Dodaj kategorię

Wpisz nazwę i wybierz Typ kategorii a następnie zapisz

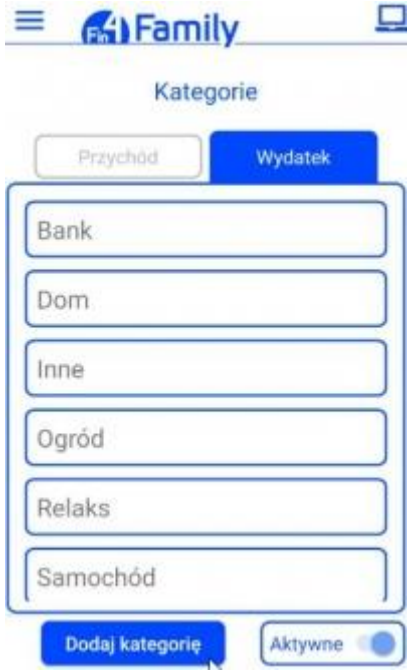

#### **12. Podkategoria - jak dodać?**

Menu Ustawienia zakładka → Kategorie → wybierz Podkategorie → Dodaj podkategorię

Wpisz nazwę i wybierz odpowiednią Kategorię a następnie zapisz

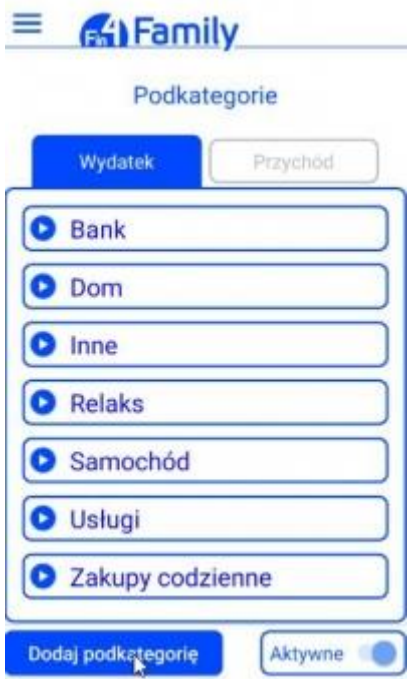

#### **13. Strona główna**

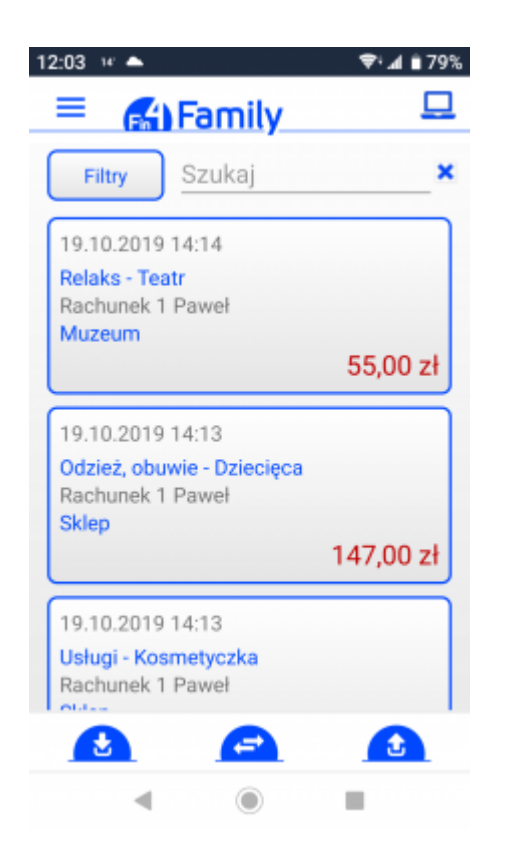

Na stronie głównej aplikacji widzimy wszystkie nasze wydatki.

Tutaj też wykonujemy wszystkie operacje finansowe takie jak :

wydatki **da** przychody **C** transakcje

Jeśli wydatków jest dużo a nie chcemy aby ta lista ciągnęła się w nieskończoność,

możemy użyć Filtra.

#### **14. Moje konta**

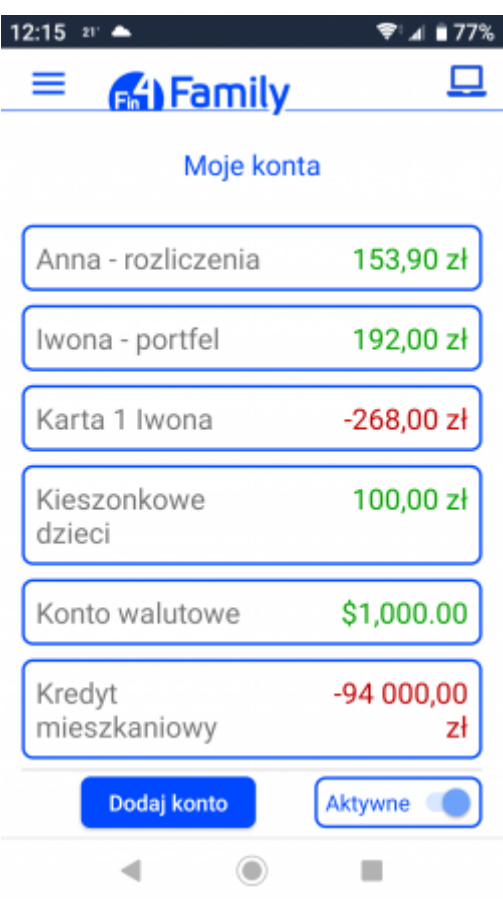

W tym miejscu mamy informacje o naszych kontach (nazwa, saldo).

Tutaj też dodajemy nowe konto wybierając Dodaj konto.

#### **15. Ustawienia**

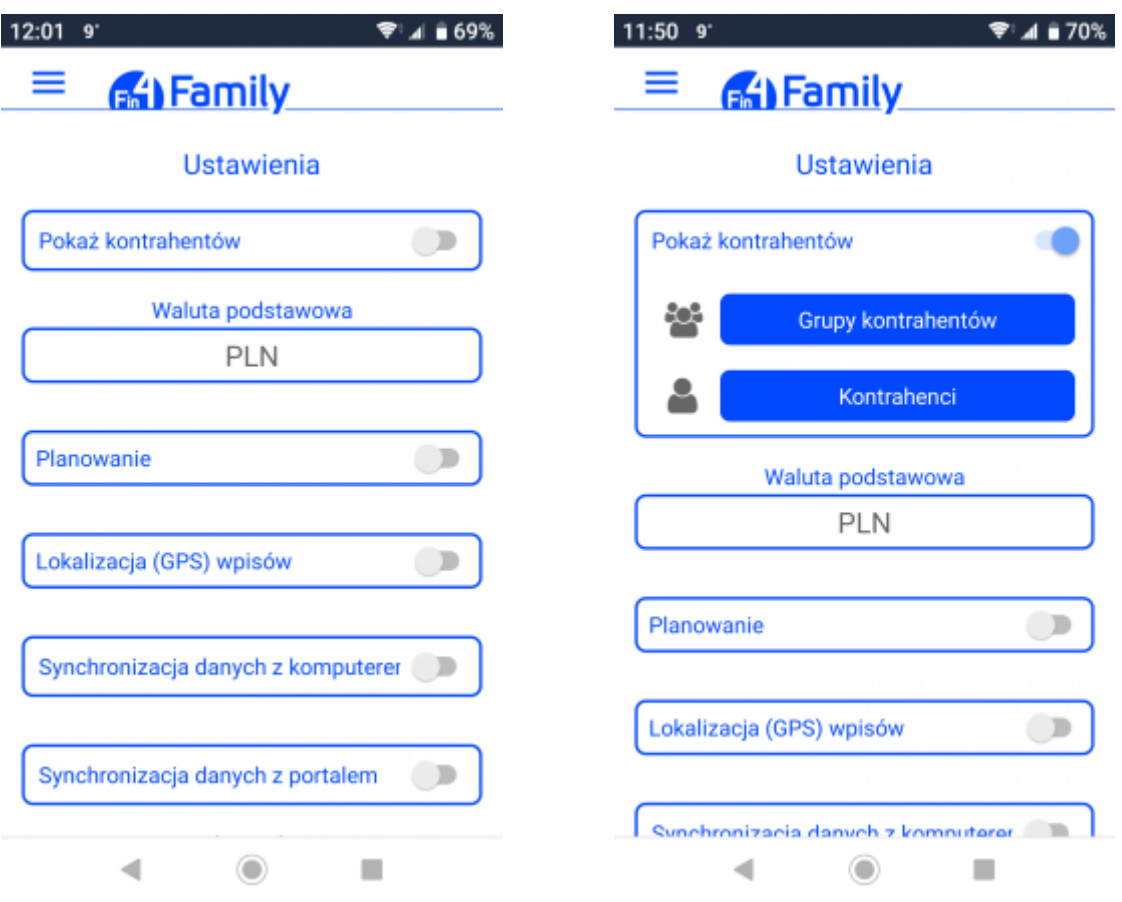

Tutaj decydujemy czy przy notowaniu wydatków jest dla nas istotny kontrahent (po włączeniu tej opcji możemy go dodać do listy) czy taka informacja nie jest nam potrzebna.

Jeśli chcemy notować wydatki planowane, np. za media, zaznaczamy to właśnie tutaj.

Jeśli wydatki wpisujemy na bieżąco, zaraz po zakupie warto włączyć lokalizację.

Wówczas mamy możliwość sprawdzenia w każdej chwili gdzie dany wydatek był zrobiony.

Aby robić synchronizację (przesyłanie) danych między aplikacją mobilną a windowsową lub przesyłać dane na portal (chmura) i z powrotem musimy włączyć Synchronizację danych.

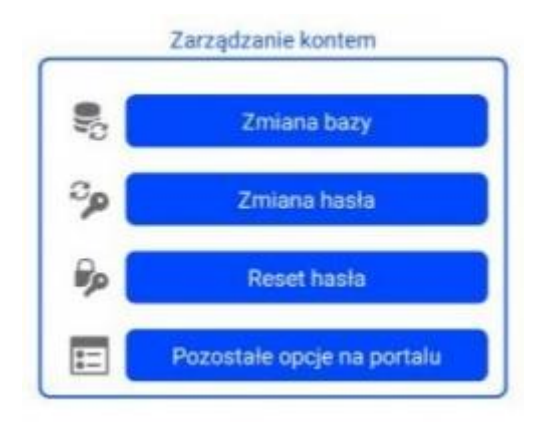

Korzystając z aplikacji windowsowej możemy stworzyć sobie wiele baz danych, np. wydatki prywatne, wydatki domowe, wydatki związane z budową domu itp. Aby mieć możliwość uzupełniania ich na bieżąco, po wybraniu **Zmiana bazy** otworzy się lista naszych baz danych.

W Ustawieniach możemy również zmienić czy zresetować hasło.

#### **16. Raport - jak skonfigurować?**

W menu aplikacji  $\equiv$  mamy możliwość zrobienia raportów dotyczących naszych wydatków, przychodów czy transakcji. Raporty mogą być mniej lub bardziej szczegółowe, w zależności od wybranych filtrów.

Mamy dwa rodzaje raportów: kołowy lub w postaci tabeli.

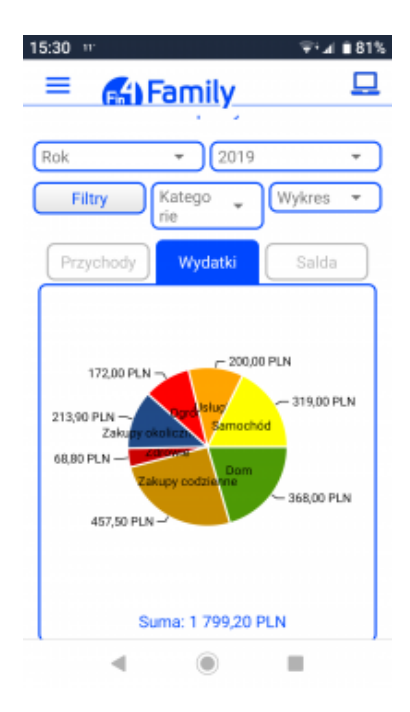

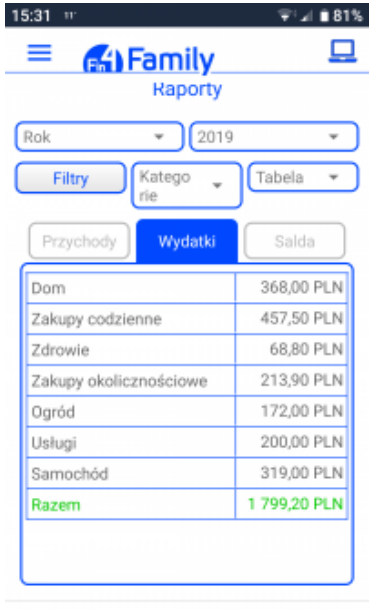

 $\left\langle \mathbf{q} \right\rangle$  $\circ$   $\Box$